Purchasing and Downloading Photographs from your personal online gallery.

- 1. Follow the link you received
- 2. Enter the captcha code and your password at the login page
- 3. Available pictures will be displayed as shown in the image below

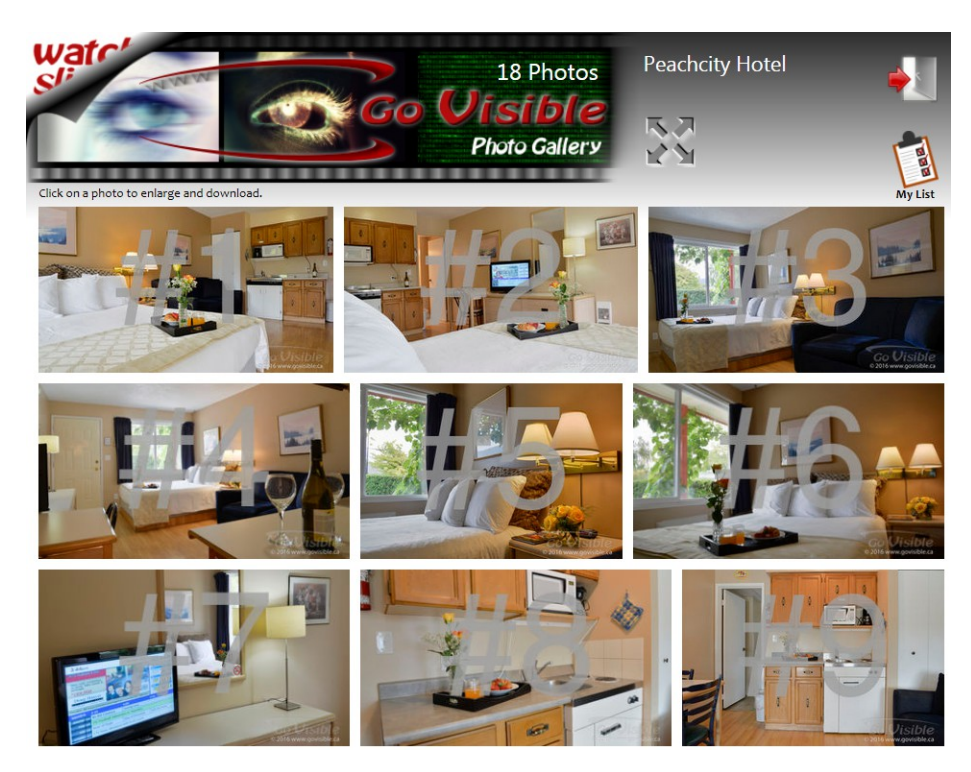

'My List' feature for bulk-downloads

4. Click on a picture to check out details

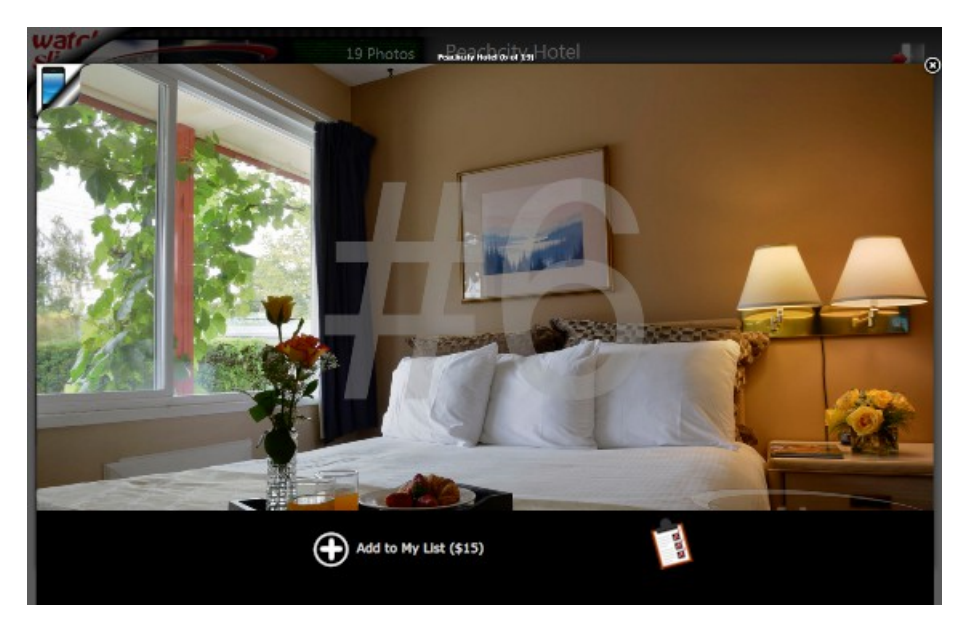

- $\left( \bigoplus \right)$  add to list
- 5. If you haven't purchased that picture yet, you may add it to your list and proceed to the next one.The price is shown at the bottom of the detail view.

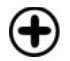

add to list

6. Some pictures may not be edited at the time you visit your gallery.

The raw image status is indicated by

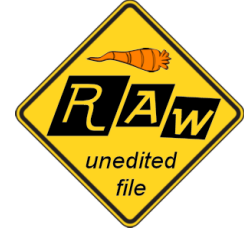

This file will be processed some time after you have sent your list of chosen photographs, and will be available after editing (approx. 24 hrs).

7. Once you have added all your favorite pictures to your list, click the 'My List' icon to confirm and set up the download

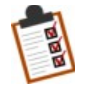

go to the overview of your selected pictures

8. Review your selected pictures, add or remove items

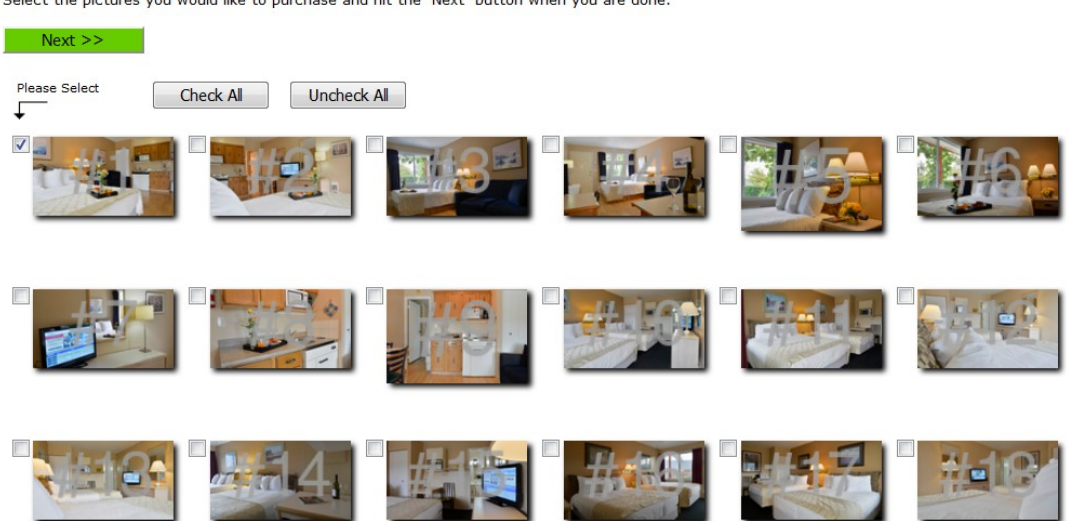

Select the pictures you would like to purchase and hit the "Next" button when you are done.

9. The final total will be listed, and also the amount of pictures you will receive at a later time.

![](_page_2_Picture_25.jpeg)

(your form might show a PayPal button for direct payments)

![](_page_2_Picture_3.jpeg)

10.After submitting the form you will receive your download link by email. Pictures which need to be edited will follow on the next day.

11. Other download options:

After purchasing a picture, you may download it individually at any time, by clicking on the respective image in your gallery, followed by the download button which now is visible. You always may download pictures in bulk as well, using the 'My List' feature.

![](_page_3_Picture_2.jpeg)

'My List' feature for bulk-downloads in the page header

![](_page_3_Picture_4.jpeg)

download icon shows after purchase only

12.Basic image editing

Hit the download button and some basic image editing features become available: Change of image resolution, cropping, sharpening and compress function.

![](_page_3_Picture_8.jpeg)

Use the **cropping tool** to trim and remove unwanted portions of a picture.

**Sharpening** enhances the definition of edges and emphasizes the texture in an image. It can be useful for pictures downloaded in lower resolution.

**Compression** will **reduce the file size** of your picture but also **decreases its quality**.

It should only be applied on pictures that are used as they are on a **Website**! Most Content Management Systems (like WordPress) will typically compress a picture after the upload. No precedent compression will be needed therefore.

A picture's **resolution** is defined by its width \* height. If only presented on a computer screen, an image 1920 pixels wide will be sufficient.

Photographs used for **Social Media** don't need to be more than **960 pixels** on their long side. **Up to 2048 px** can be uploaded to Facebook.